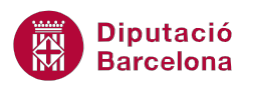

## **UNITAT REPRESENTACIÓ GRÀFICA DE LES DADES**

## **Activitat Global. Pas a pas**

Obrir el full de càlcul ex10N1\_U03\_ActGlobal\_Fitxer.xlsx i realitzar els passos següents:

- **1.** A partir de les dades de la taula que es mostra al full de càlcul, realitzar un gràfic Circular 2D que mostri la distribució per províncies de la població activa del Trimestre 2 de l'any 2013, és a dir, de la columna D.
- **2.** Les característiques del gràfic han de ser les que s'indiquen a continuació:
	- El títol del gràfic serà: "Població activa per províncies. Trimestre 2".
	- Situar la llegenda a la part esquerra de la gràfica.
	- Activar els rètols per tal que indiquin quin percentatge del total és cada província.
- **3.** A continuació, modificar les següents propietats del gràfic:
	- El tipus de lletra del títol ha de ser Batang i mida 18.
	- Canviar el color per defecte d'alguna de les porcions representades al gràfic circular. Per exemple, Girona a color groc.
- **4.** D'una altra banda, crear un gràfic de barres que representi totes les dades de la taula.
- **5.** Les característiques del gràfic han de ser les que s'indiquen a continuació:
	- Ha de mostrar els valors agrupats per províncies i no per trimestres.
	- Activar les línies horitzontals de divisió secundàries de l'eix de categories.
	- No mostrar la llegenda.
	- A sota del gràfic, mostrar la taula de les dades representades.
- **6.** A continuació, modificar les següents propietats del gràfic:
	- A les línies de divisió aplicar gruix de 2pto.
	- Aplicar un color de fons a l'àrea del gràfic.

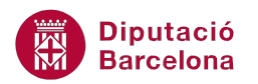

## **PAS A PAS**

- 1. Obrir el full de càlcul ex10N1\_U03\_ActGlobal\_Fitxer.xlsx.
- **2.** Seleccionar el rang de cel·les B4:B8.
- **3.** Prémer la tecla Ctrl i sense deixar-la seleccionar el rang D4:D8.

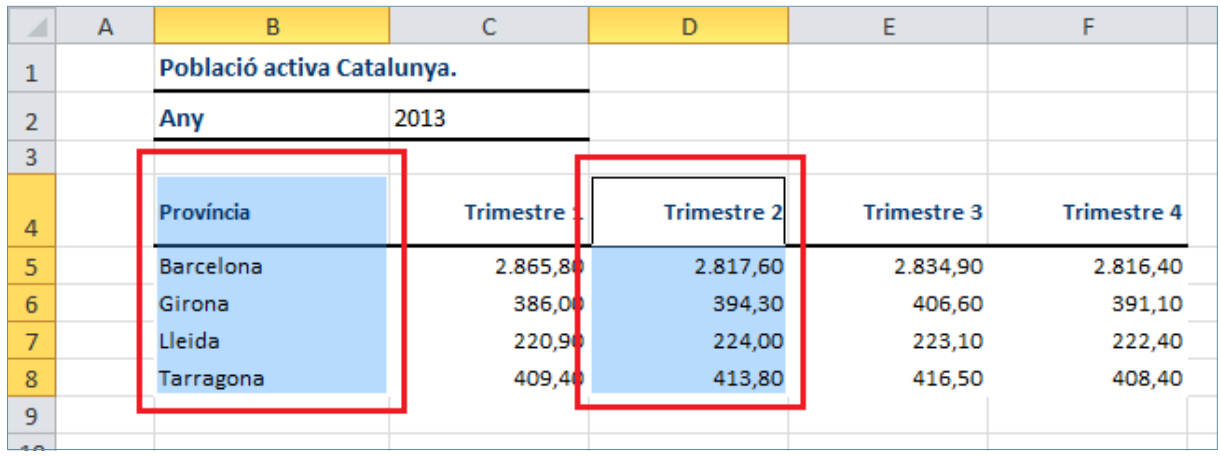

**4.** De la pestanya *Inserció* obrir el desplegable de gràfic *Circular* i escollir el tipus de gràfic 2D.

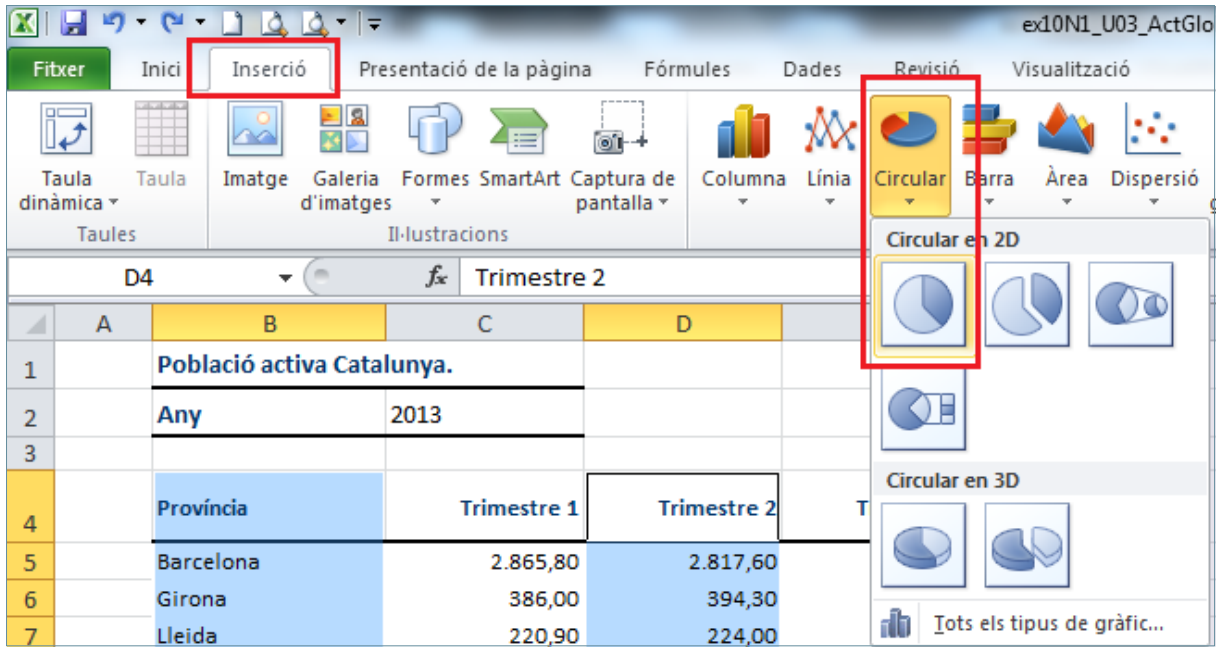

- **5.** Fer clic sobre el títol del gràfic per seleccionar-lo.
- **6.** Tornar-hi a fer clic per editar-lo.
- **7.** Esborrar el text que hi conté i escriure-hi "Població activa per províncies. Trimestre2".
- **8.** Fer un clic en qualsevol altra zona del gràfic per sortir de l'edició de títol.

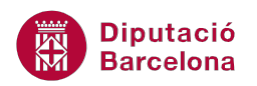

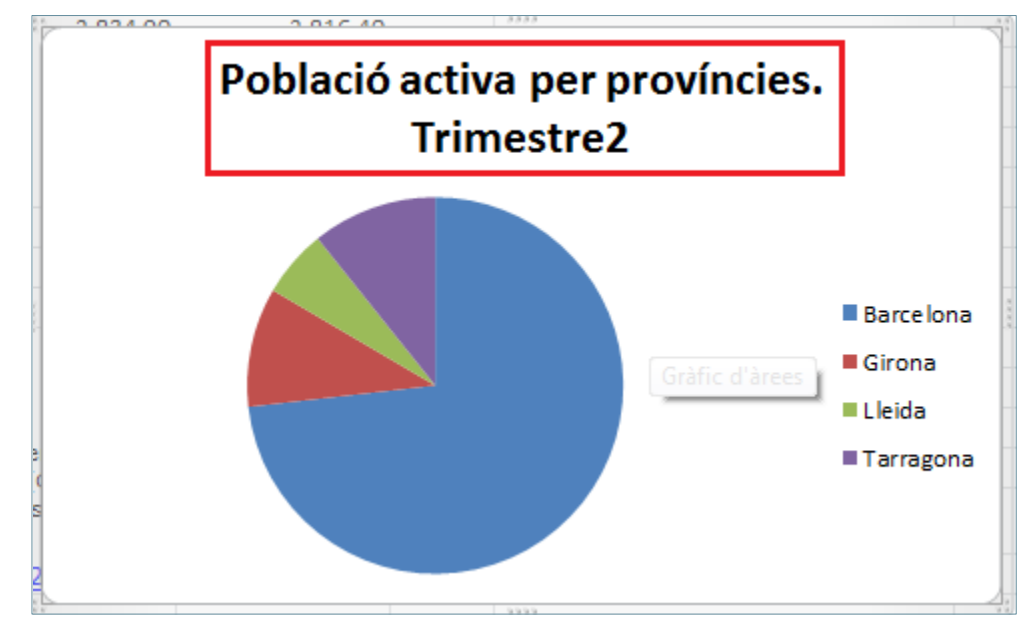

- **9.** Activar la pestanya *Presentació* de *Eines del gràfics*.
- **10.** Obrir el desplegable de la icona *Llegenda*.
- **11.** Seleccionar l'opció *Mostra la llegenda a l'esquerra.*

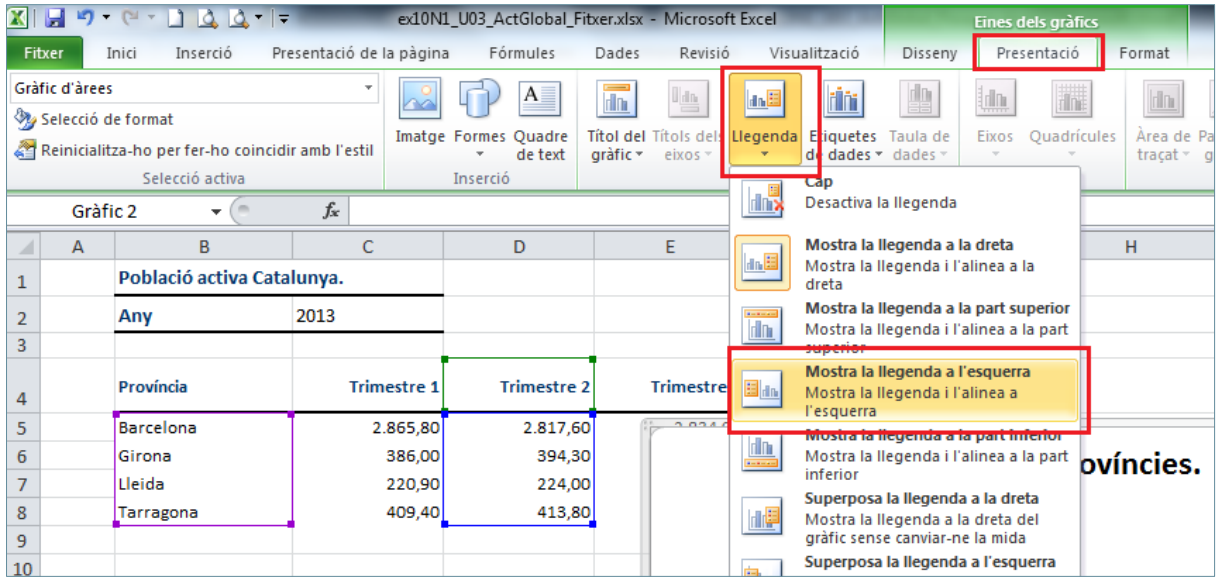

**12.** De la mateixa pestanya de *Presentació*, obrir el desplegable de la icona *Etiquetes de dades*.

**13.** Fer clic sobre l'opció *Extrem exterior*.

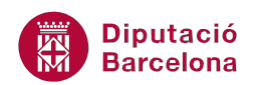

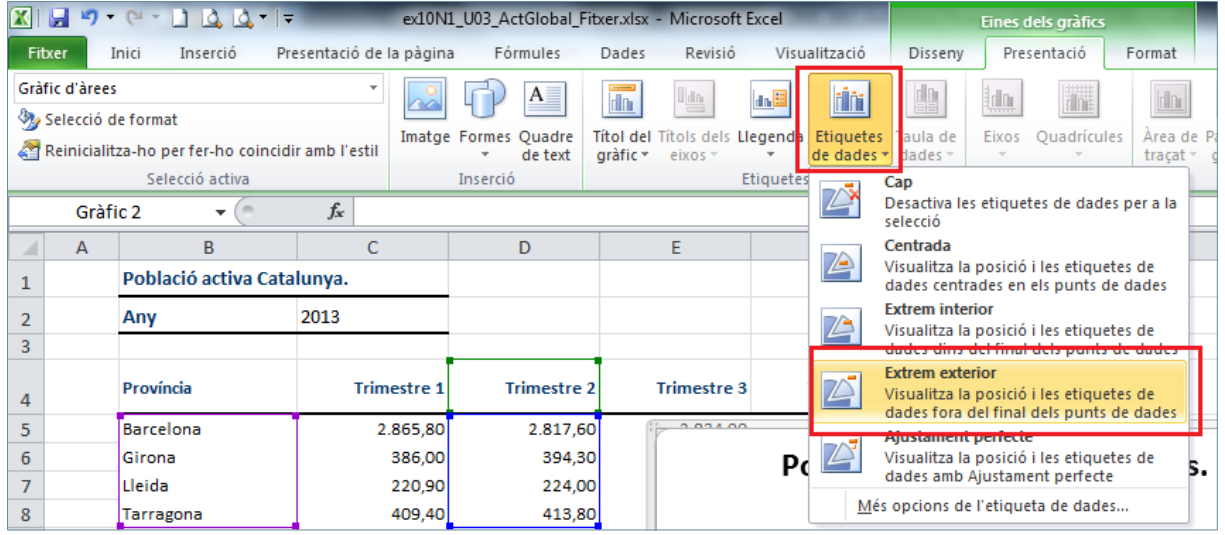

- **14.** Fer clic sobre el títol del gràfic.
- **15.** De la pestanya *Inici* obrir el desplegable de *Tipus de lletra* i escollir l'opció *Batang*.
- **16.** En *cos de lletra* establir el valor *18*.

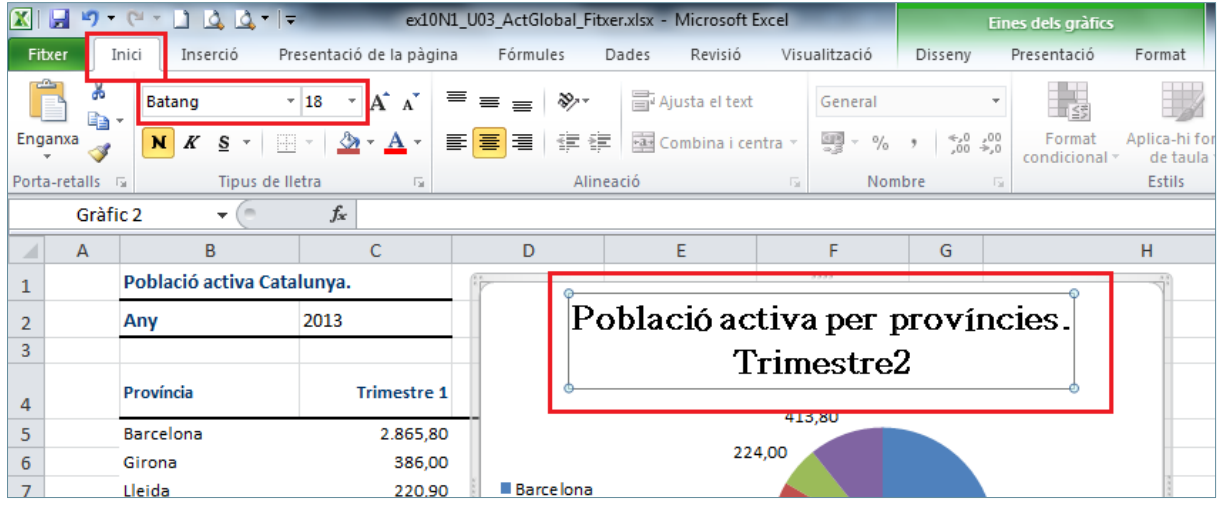

- **17.** Seleccionar amb un clic la porció de gràfic color grana que representa la sèrie de *Girona*.
- **18.** Fer clic amb el botó dret del ratolí sobre aquesta sèrie.
- **19.** Del menú contextual que es mostra, fer clic sobre l'opció *Format dels punts de les dades*.

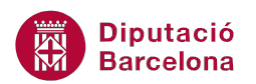

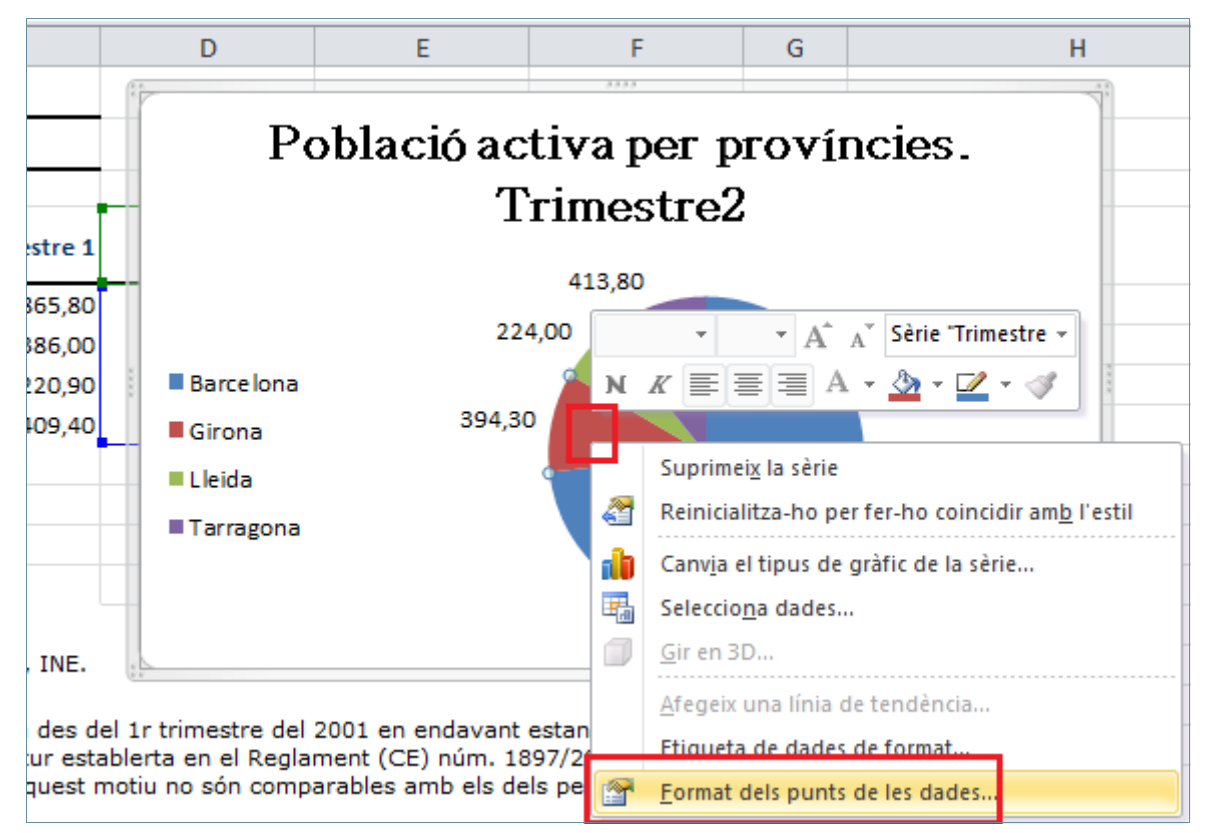

- **20.** En el quadre de diàleg de *Format de punts de les dades* activar l'apartat *Emplenament*.
- **21.** Activar l'opció *Emplenament sòlid*.
- **22.** Obrir el desplegable de *Color* i escollir el *Groc*.

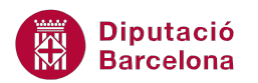

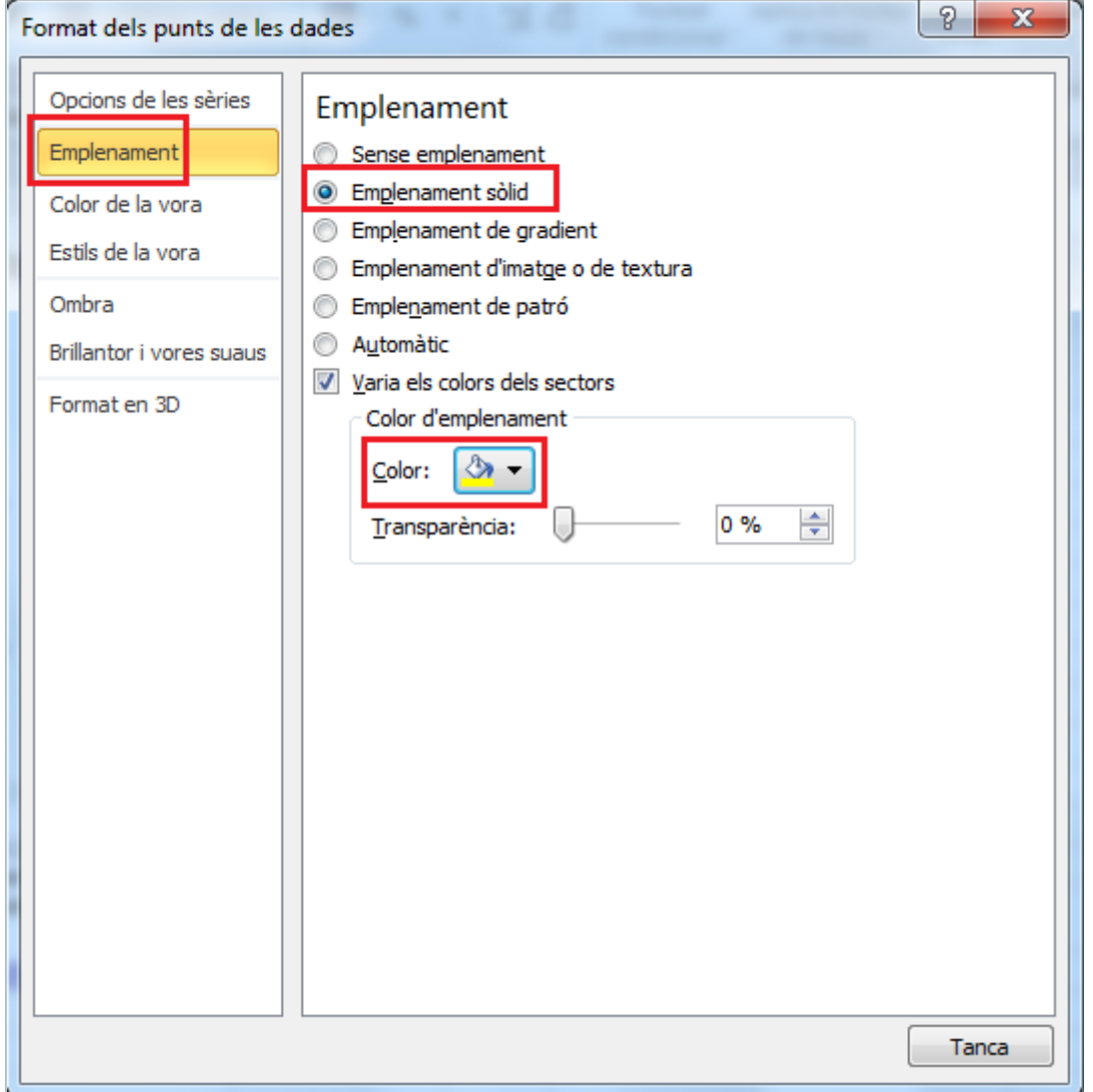

- **23.** Fer clic a *Tanca*.
- **24.** Moure el gràfic per tal de deixar a la vista les dades de la taula.
- **25.** Seleccionar el rang B4:F8.

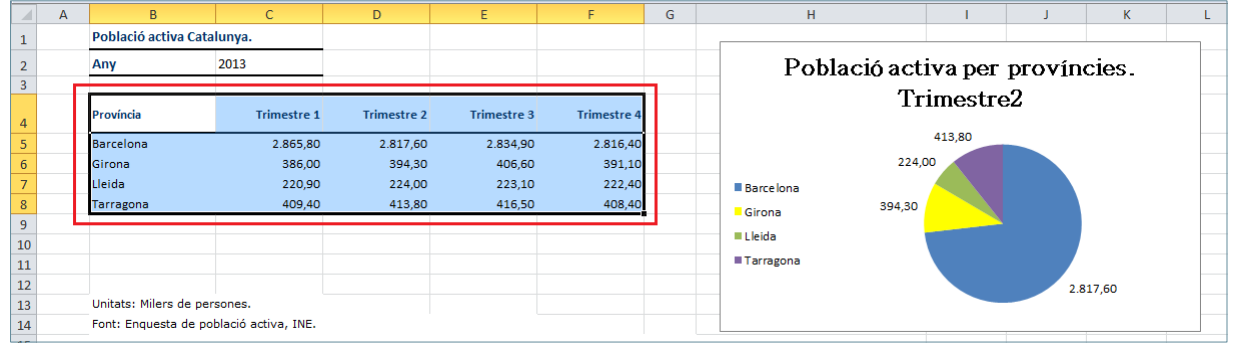

**26.** De la pestanya *Inserció* obrir el desplegable de gràfic *Barra* i escollir el tipus de gràfic *Barra agrupada 2D*.

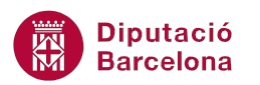

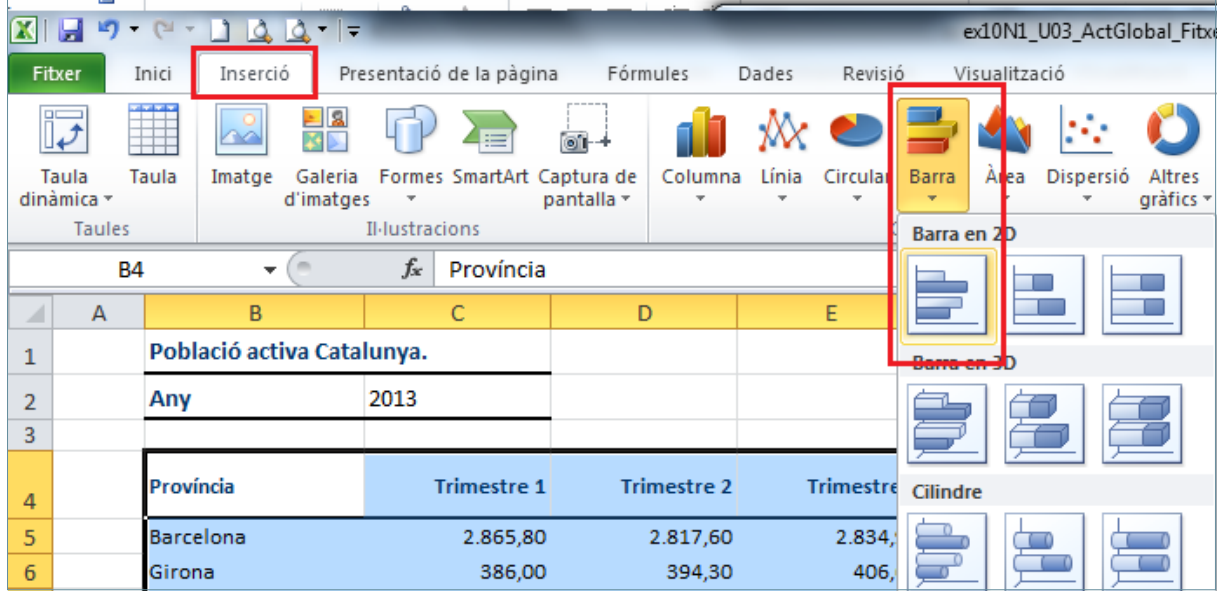

**27.** De l'apartat *Eines dels gràfics*, activar la pestanya *Disseny*.

**28.** Fer clic sobre la icona *Canvia de fila/columna*.

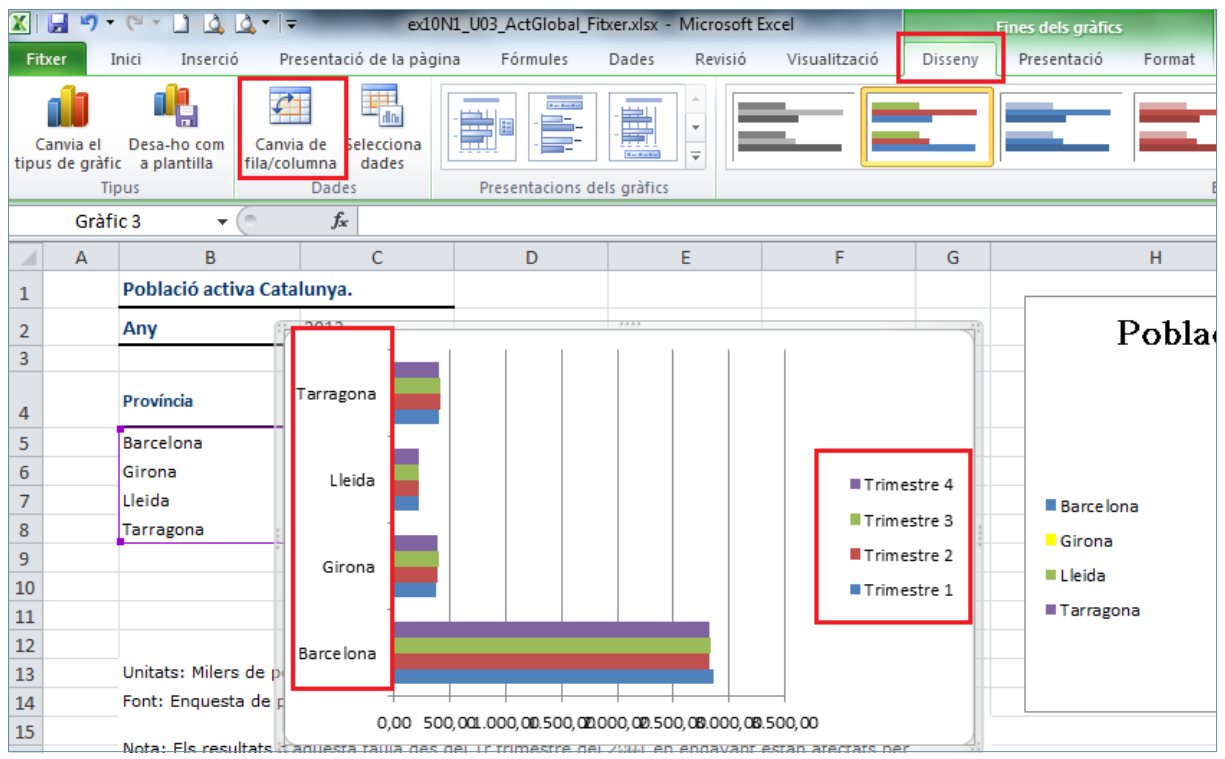

**29.** Activar la pestanya *Presentació*.

**30.** Obrir el desplegable de la icona *Quadrícules / Línies de quadrícula horitzontals principals*.

**31.** Fer clic sobre la subopció *Línies de quadrícula secundàries*.

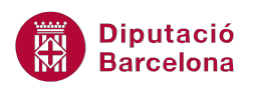

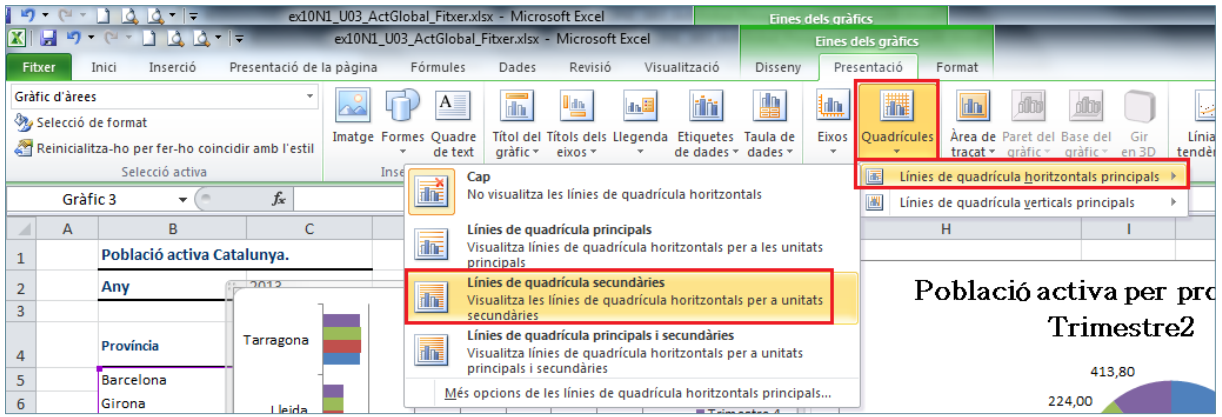

- **32.** Fer clic sobre el desplegable de la icona *Llengenda* i fer clic sobre l'opció *Cap.*
- **33.** Obrir el desplegable de la icona *Taules de dades* i fer clic sobre la subopció *Mostra la taula de*

## *dades.*

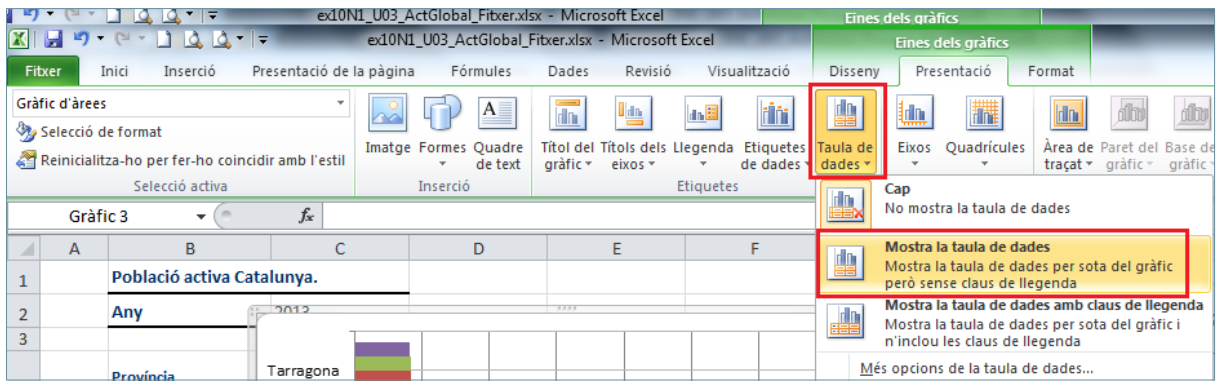

- **34.** Des de la mateixa pestanya de *Presentació*, obrir el desplegable de *Elements dels gràfics* i seleccionar l'opció *Línies de quadrícula principal de Eix Horitzontal (Valor)*.
- **35.** Fer clic sobre la icona *Selecció de format*.

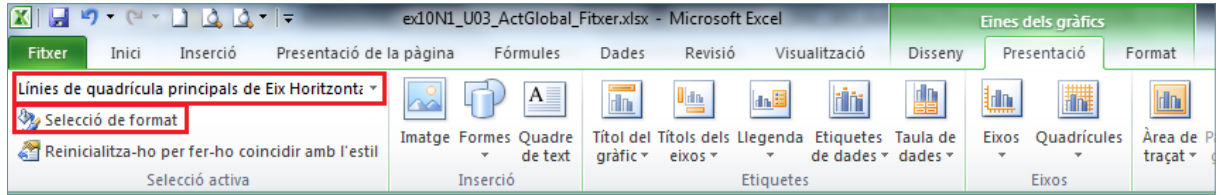

- **36.** En el quadre de diàleg de *Format de línies de quadrícula principals* activar l'apartat *Estil de línia*.
- **37.** A l'apartat *Amplada* establir el valor *2pt*.

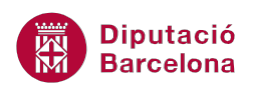

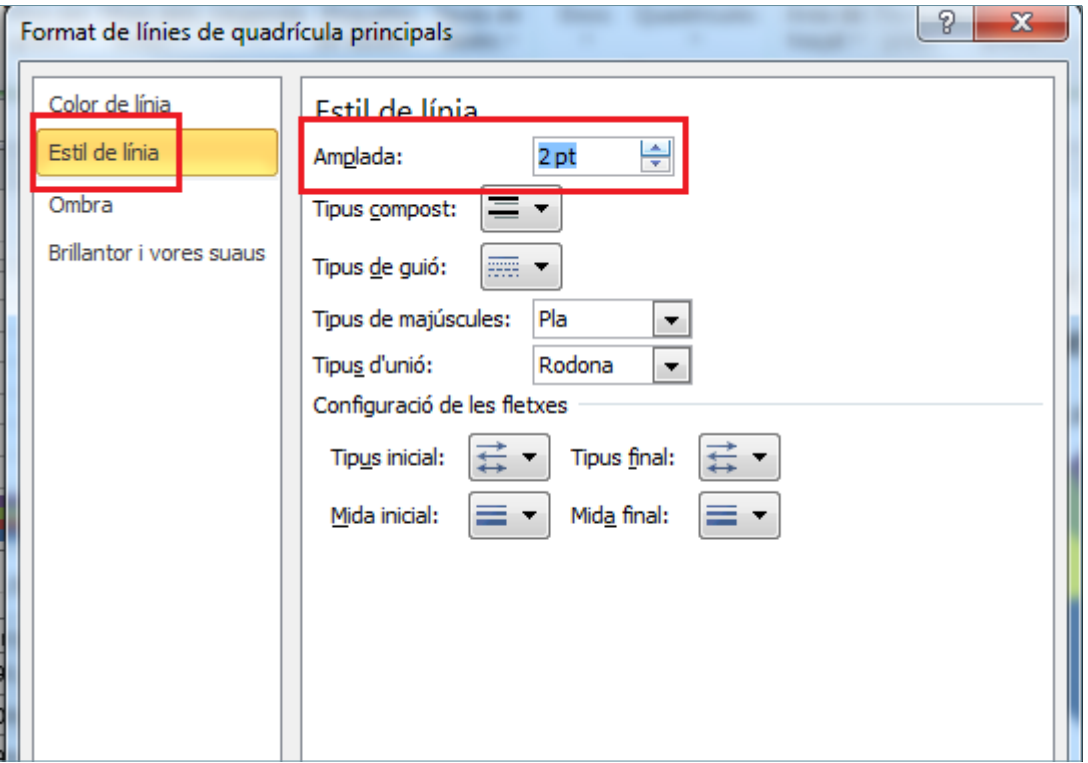

- **38.** Fer clic a *Tanca*.
- **39.** Des de la mateixa pestanya de *Presentació*, obrir el desplegable de *Elements dels gràfics* i seleccionar l'opció *Línies de quadrícula principal de Eix Vertical (Categoria)*.
- **40.** Fer clic sobre la icona *Selecció de format*.
- **41.** En el quadre de diàleg de *Format de línies de quadrícula secundàries* activar l'apartat *Estil de línia*.
- **42.** A l'apartat *Amplada* establir el valor *2pt*.
- **43.** Fer clic a *Tanca*.

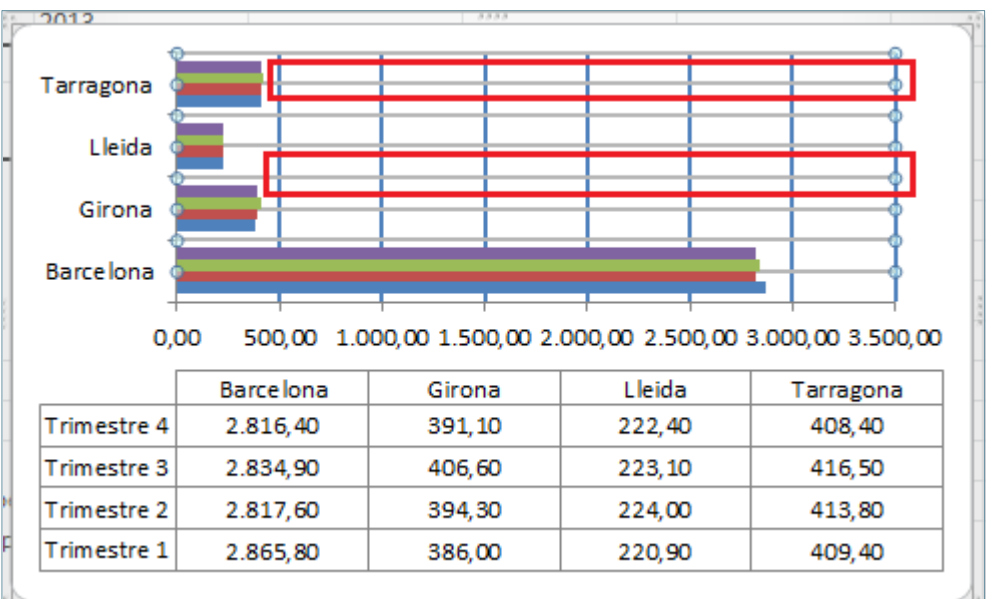

illesta tallia des del Tritrimestre del 2000, en endavant estan atectats her

**44.** Des de la mateixa pestanya de *Presentació*, obrir el desplegable de *Elements dels gràfics* i seleccionar l'opció *Gràfic d'arees*.

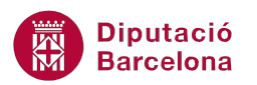

- **45.** Fer clic sobre la icona *Selecció de format*.
- **46.** En el quadre de diàleg de *Format de l'àrea del gràfic* activar l'apartat *Emplenament*.
- **47.** Activar l'opció *Empenament sòlid*.
- **48.** Des desplegable de *Color* escollir-ne un. Per exemple un to verd.

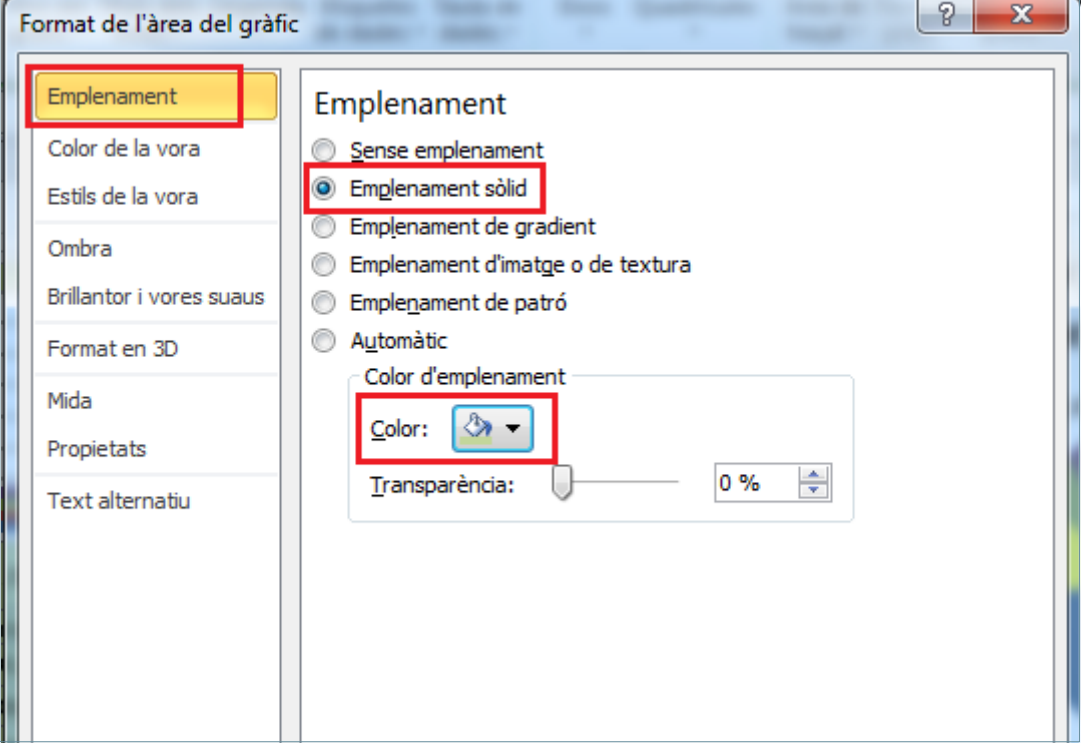

- **49.** Fer clic a *Tanca.*
- **50.** Moure el gràfic per tal de deixar a la vista les dades de la taula.

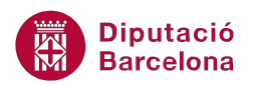

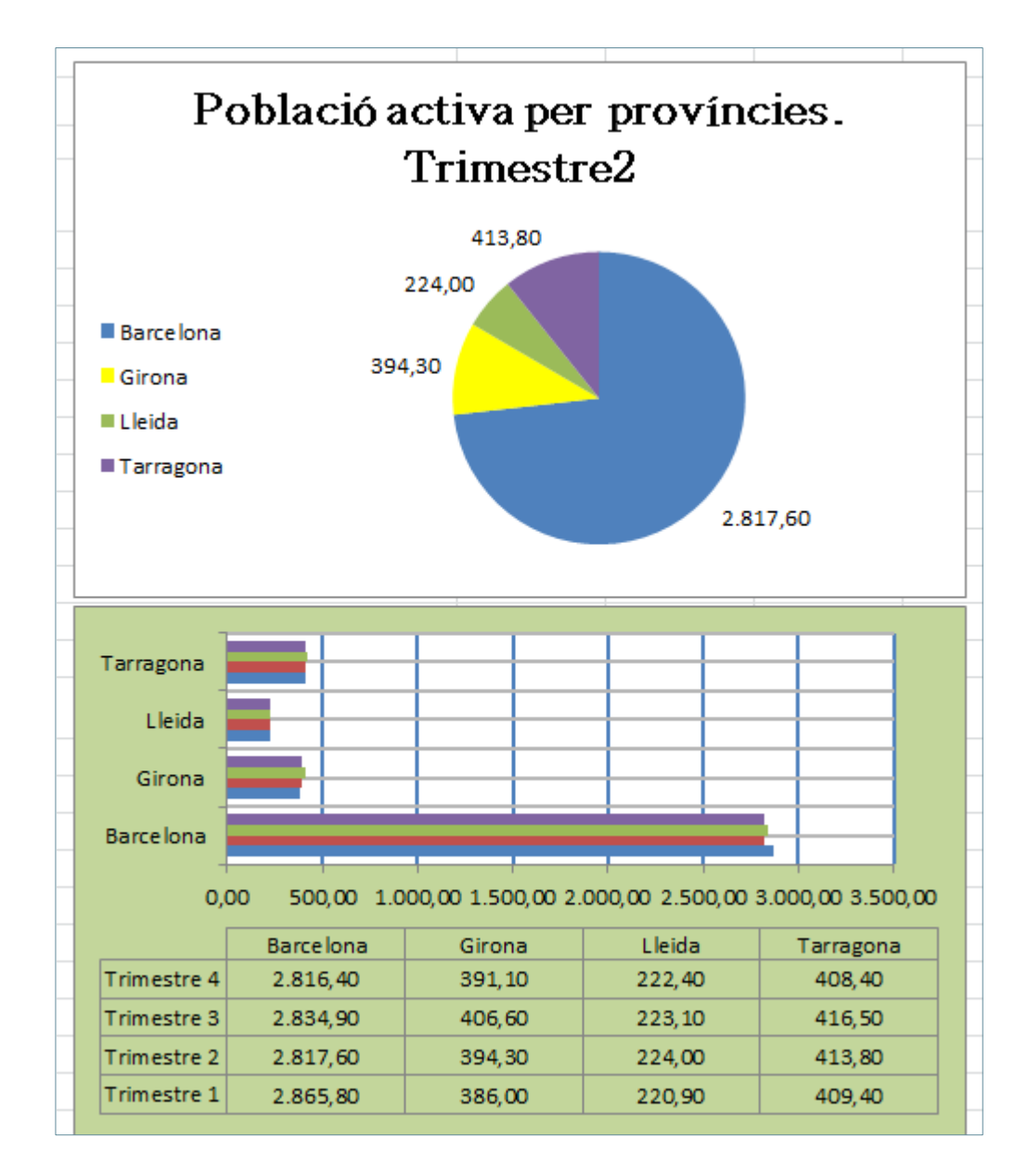